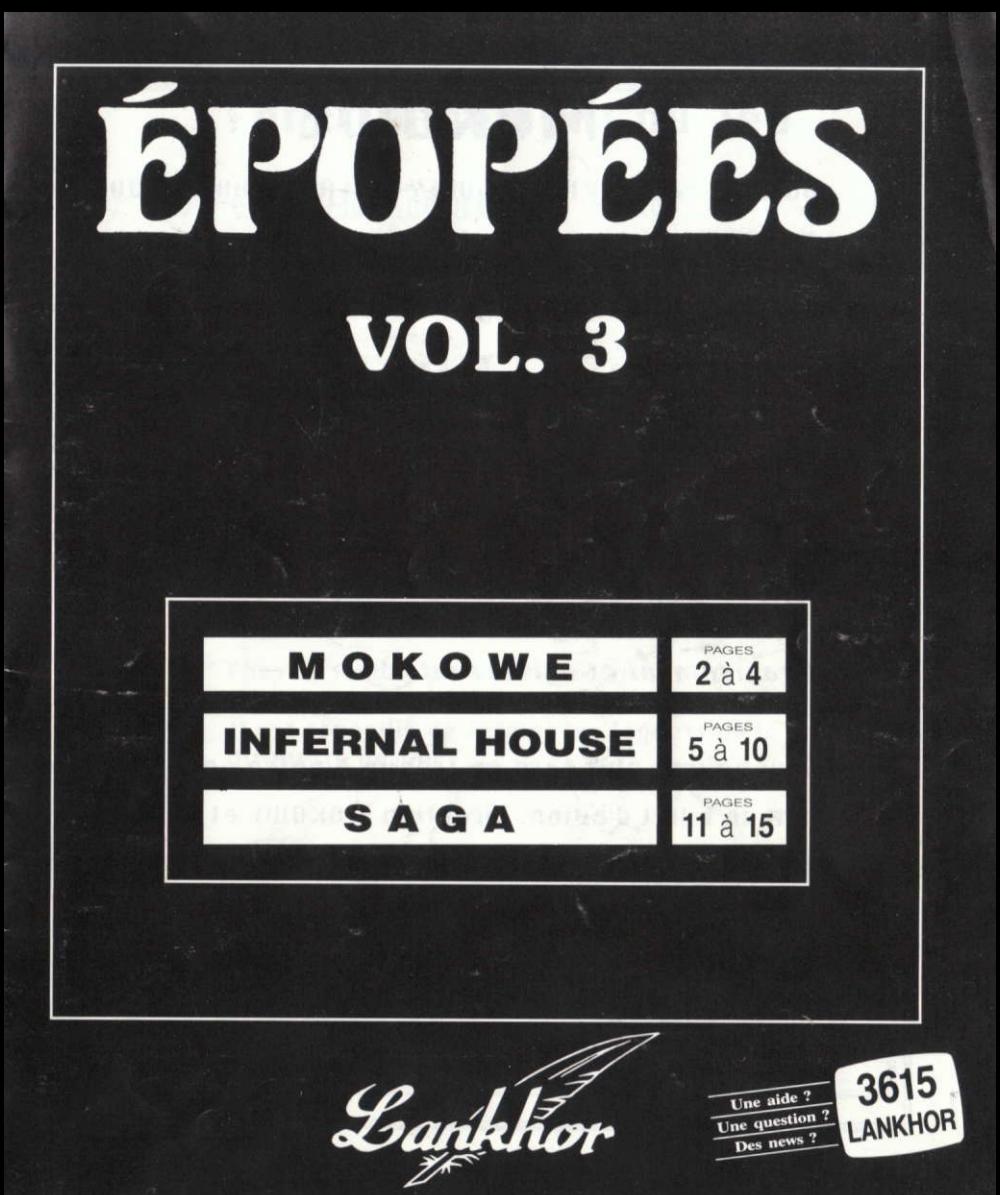

# **MOKOWE**

**Auteurs: JEAN-PIERRE GODEY & JEAN-CLAUDE LERON** 

Soudain, la sonnerie du téléphone vous tire de votre fauteuil.

"Allo ! Ici le Professeur Wilson, de la protection des Eléphants. Je suis en rapport avec la police locale de MOKOWE

On m'a appris qu'un réseau opère au Kenya. Le massacre s'intensifie de jours en jours.

J'ai pensé à vous pour essayer d'entayer ce trafic. Partez rapidement et agissez vite !"

Deux heures plus tard on frappe a votre porte pour vous remettre un billet d'avion. Direction MOKOWE et sa region.

Juste le temps de prendre quelques affaires......

Le vol se déroule sans problème. Peu de temps après le Kenya est la. Votre mission est commencée.

# **Fonctionnement du Jeu**

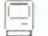

CHARGEMENT DU JEU - RUN "MOKO"

## **DEPLACEMENTS:**

N pour NORD S pour SUD E pour EST 0 pour OUEST

Tapez la lettre choisie puis validez "ENTER - RETURN"

## **POUR UOS SAUVEGARDES:**

Elles se feront sur une autre disquette formatée. Il est conseillé de fermer les taquets de la disquette de jeu

## E FONCTION TOUCHES

1) TOUCHE I : Permet de visualiser l'inventaire

2) TOUCHE A : Correspond à l'aide.

3) TOUCHE R : Evite de taper deux fois de suite le

même verbe

**ACTIONS: Verbe + Nom** 

Exemple: OUURIR PORTE (validation) "Enter-Return"

**ATTENDRE : Permet de faire passer l'heure plus** rapidement.

1) Dans ce jeu le jour, la nuit et l'heure ont une importance. Certaines actions ne se feront que de jour ou de nuit.

2) Notez tous les endroits où vous trouverez des objets, car aucun message ne vous indiquera leur emplacement par la suite.

3) Vous rencontrerez plusieurs personnes. Apprenez à les connaitre. Elles peuvent être sympathiques, mais pas toujours bavardes.

4) Faites un plan et examinez minutieusement les lieux.

SAUVEGARDE ET CHARGEMENT

Dans ce jeu il est possible de faire autant de sauvegardes que l'on veut. L'ordinateur vous indiquera la marche a suiure

1) Sauvegarde : TAPEZ SAUVER puis "ENTER"

21 Chargement : TAPEZ CHARGER puis "ENTER".

## **INFERNAL HOUSE**  $Rum' + H \cdot 13$ **GESTION** D U JEU

- Déplacements selon les quatre points de direction Nord, Est, Sud et Ouest, auxquels s'ajoutent les tangentes : Nord-Est, Sud-Est, Nord-Ouest et Sud-Ouest.
- $|2|$ 1 icône spécial de déplacement Monter ou Descendre.

10 icônes d'actions :

3

- $|5|$ Points de désignation des actions sélectionnés par une flèche que l'on déplace au clavier dans l'image (NB : déplacement très précis et très rapide).
	- **OUVRIR / FERMER** DEPLACER (pour soulever, tirer...) **OBSERVER POSER** (pour déposer des objets que l'on peut ainsi mettre en évidence dans chaque pièce) PRENDRE (pour avoir en main les objets sur soi ou dans les pièces) **EXAMINER** (des objets en main) UTILISER UN OBJET DANS L'IMAGE ACTIONNER UN ELEMENT DE L'IMAGE LIRE UTILISER UN OBJET SUR SOI

## **INFERNAL HOUSE**

- $|6|$ 1 Chrono Compte-à-Rebours
	- 3 fenêtres de rappel OBJETS :
- 7  $\overline{\mathbf{8}}$ 9
- Objets en main Objets sur soi
- 
- Objets posés dans la pièce

 $\vert 4 \vert$ La fenêtre de défilement des réponses :<br>le scrolling de défilement des textes peut être arrêté.

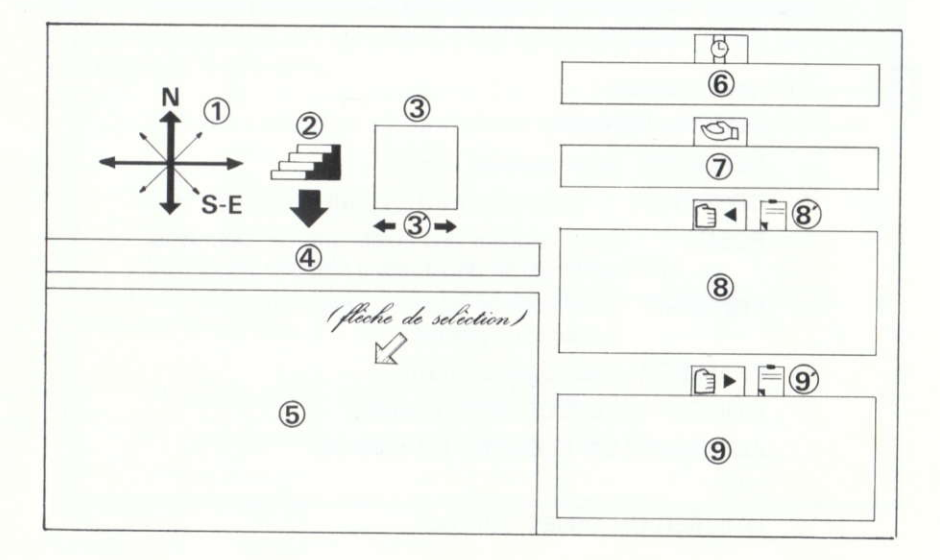

## **INFERNAL HOUSE**

## **COMMENTAIRES SUR LA PAGE-ECRAN**

 $\mathbf{1}$ 

 $\overline{2}$ 

**Emplacement des directions Nord-Sud-Est-Ouest...** 

Les directions sont affichées en fonction des possibilités offertes. Ainsi, si seul le Nord est possible, un «N» sera affiché. Pour des raisons de pratique, le Nord sera toujours face au joueur. Par exemple : si une porte se présente à droite, il suffira de pointer, avec la flèche de sélection. l'icône «E» comme «Est».

**Emplacement des directions Monter-Descendre** 

Des flèches pointant le Haut ou le Bas sont représentées à cet endroit si, éventuellement, il est possible de monter ou de descendre.

## Fenêtre des icônes d'actions

Pour plus de détails sur ces icônes, voir page 6 Les icônes peuvent se sélectionner par :

- · la flèche de sélection, en pointant 3'
- · les touches 'f0' et " du pavé numérique.

Une fois mis en place, l'icône remplira sa fonction à tout instant du jeu. Ainsi, si on décide d'ouvrir plusieurs portes : on ajuste l'icône 1 'OUVRIR / FER-MER', puis on pointe, à l'aide de la flèche de sélection, toutes les portes que l'on désire ouvrir ou fermer

## Fenêtre de défilement des phrases

C'est ici que les phrases-réponses évoluent par un scrolling de la droite vers la gauche.

Le défilement de la phrase peut être interrompu par la touche 'BREAK' ou 'ESC' vous évitant ainsi de lire la phrase jusqu'au bout.

La barre 'éspace', elle, stoppera la phrase durant sa pression, si vous estimeze que le scrolling est trop rapide.

Chaque phrase implique une pénalité de 3 secondes sur le compte-à-rebours. [7]

## **INFERNAL HOUSE**

#### 5 Emplacement de l'image graphique

La flèche de sélection devra, avec l'icône approprié, être utilisé à cet endroit pour faire les différentes actions du jeu.

Cette fenêtre représente également l'emplacement des images des objets spéciaux, comme l'horloge dont les aiguilles évoluent dans le temps.

#### 6 Emplacement du Compte-à-rebours

Vous avez 2h.30 pour résoudre l'enigme (à savoir : trouver Sophie). Le compte-à-rebours se fera donc sur cette durée. Une fois ce temps écoulé, vous aurez perdu.

#### $\overline{7}$ Fenêtre de l'objet que l'on a en main

L'objet que l'on possède en main, est celui qui sera destiné à faire une action sur l'image graphique (5) ou sur soi-même, selon l'icône utilisé. Si on veut un objet précis dans la main :

- Avec l'icône 5 'PRENDRE' ·
	- \* on pointe un objet de l'image graphique 5
	- ★ on pointe un objet de la fenêtre 8 ou 9
- · Avec l'icône 7 'UTILISER'. 6 'OBSERVER UN OBJET' ou 10 'UTILISER UN OBJET SUR SOI':
	- \* on pointe un objet de la fenêtre 8.

#### 8 Fenêtre des objets que l'on possède

Ces objets sont au maximum, au nombre de 12. S'ils sont plus de 6, un petit icône en forme de bloc-note s'affichera (8). En le sélectionnant, on accède à l'autre page d'objets.

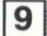

## Fenêtre des objets de la salle (que l'on a posés)

Cette fenêtre constitue une liste d'objets qui ont été posés dans la salle. L'utilisation de cette fenêtre, est la même que celle de la fenêtre 8.

## LES ICONES

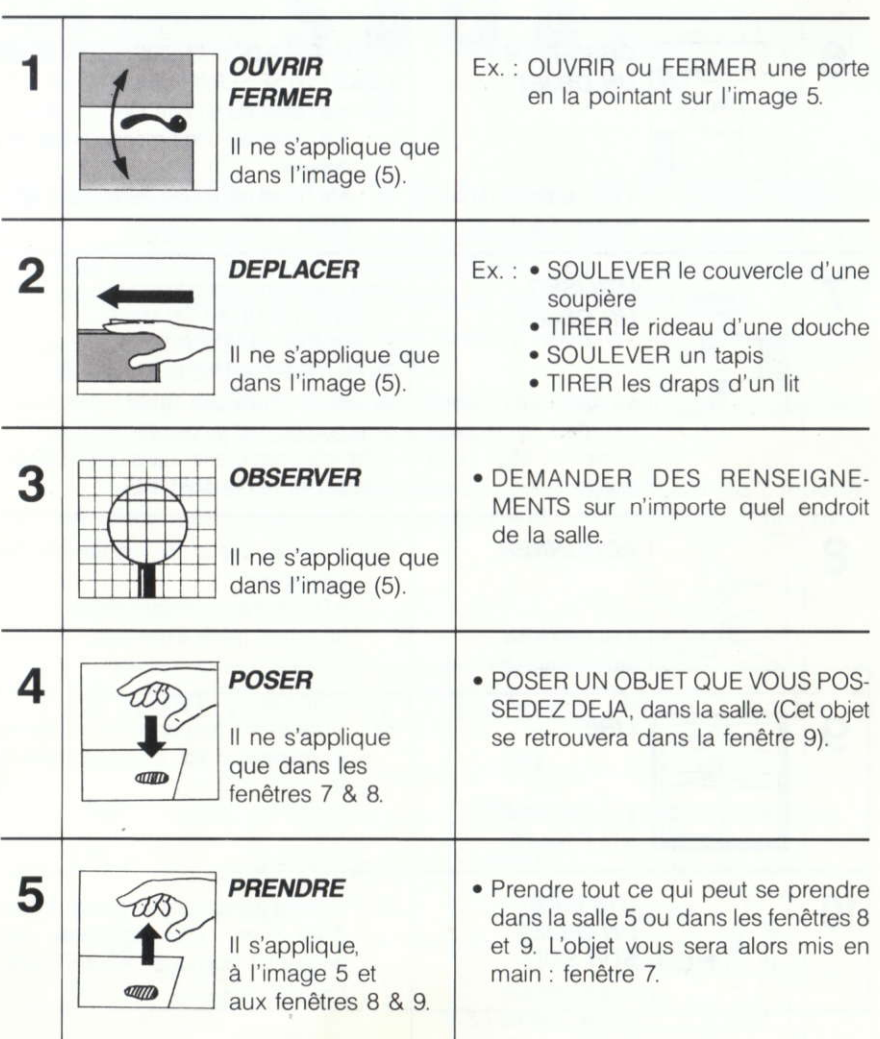

# LES ICONES

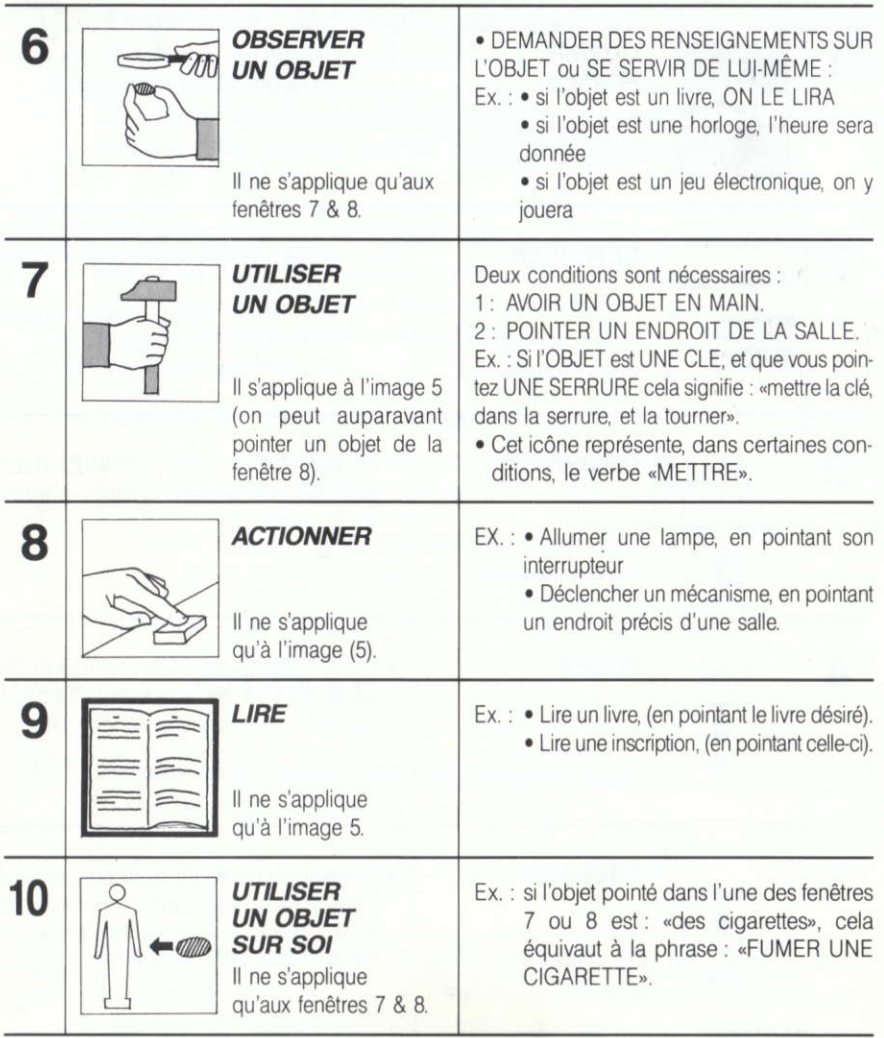

# 'AVENTURE

XIIIème siècle : vous vivez paisiblement dans votre chaumière... Un beau matin vous arrive un message du Maître enchanteur Merlux, votre ancien tuteur : « Héprena se meurt... Venez au secours de mon peuple. »

Vous décidez donc de vous rendre à Héprena, ville renommée dans la contrée où demeure le magicien.

Votre mission : retrouver Merlux qui vous apprendra de quel mal souffre Héprena et comment y remédier.

SAGA est un jeu d'aventure qui peut se jouer à 1 ou 2 joueurs simultanément, chacun étant en compétition ou en collaboration avec I'autre.

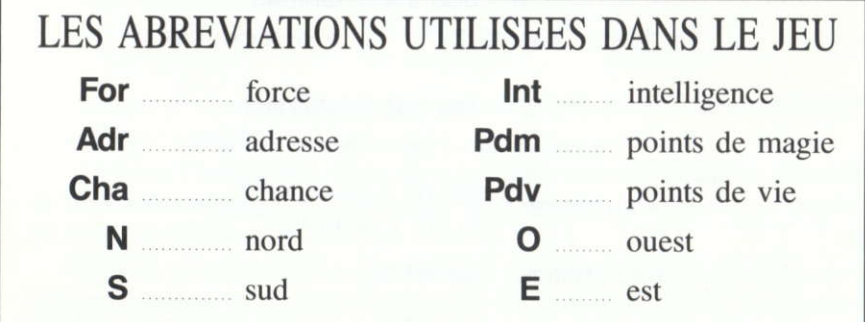

# CHARGEMENT DU JEU

# Tapez: RUN « SAGA »

puis selectionnez le type de machine :

- '1' pour 464 ou 464+
- '2' pour 664
- '3' pour 6128 ou 6128+

### **COMMANDES** C

Le jeu peut se jouer au clavier ou au joystick, sur 1 tableau si vous jouez seul (partie gauche de l'écran) ou sur 2 tableaux si vous jouez à 2 ou si vous contr6lez 2 personnages.

Les tableaux ci-dessous vous indiquent les différentes possibilités de jeu :

 $1 -$  Jeu sur 1 tableau<br>
• clavier : cas n° 2 • iovstic  $\bullet$  joystick : cas n° 3

## $2 -$  Jeu sur 2 tableaux

Les actions des 2 personnages sont gérées :

- au clavier :  $\frac{\text{cas }n^{\circ} \cdot 2}{\text{et }n^{\circ} \cdot 1}$  (pour le  $2^{\text{em}}$ e)
- au joystick : cas n° 3
- I'un au clavier et. cas n<sup>o</sup> 2 (pour les commandes clavier) l'autre au joystick : cas n<sup>o</sup> 3 (pour les commandes joystick)

B

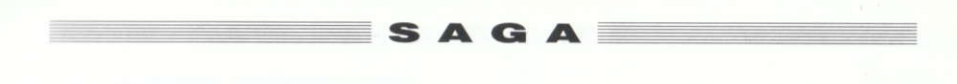

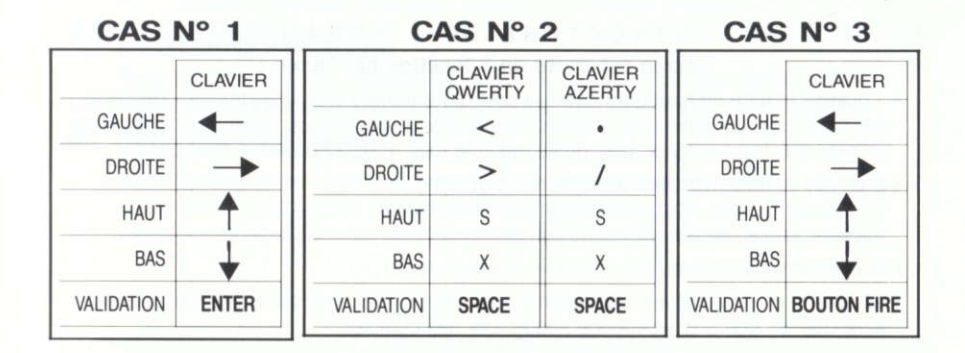

## CARACTERISTIQUES DES PERSONNAGES D

Vous choisissez les personnages que vous incarnez parmi 6 castes :

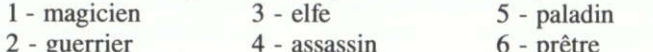

Chaque personnage a ses propres caractéristiques pré-définies, exprimées en nombre de points.

La force, l'intelligence, l'adresse et la chance sont exprimées sur un total de 20 points maximum (par compétence) alors que les points de vie et de magie ne sont pas limités et évoluent au cours du jeu.

Lors de la création de vos personnages, vous devez répartir 6 points supplémentaires dans les diverses compétences (toujours dans la limite de 20 pour certaines).

# **E** MANIEMENT DU JEU

## 1 STRUCTURE DE L'ECRAN L'écran est divisé en 5 fenêtres par joueur :

- $\bullet$  1 grande fenêtre en haut qui indique la salle dans laquelle vous vous trouvez. Un curseur permet le positionnement sur une partie de l'image (personnages, objets...). Déplacement à l'aide des touches haut, bas, droite, gauche (cas  $n^{\circ}$  1, 2 ou 3).
- . 2 petites fenêtres (situées à droite de la grande) :
	- celle de gauche affiche le tirage du dé de 6 faces.
	- celle du bas affiche le tirage du dé de 20.
- · une fenêtre centrale où est affiché le message texte.
- La fenêtre du bas affiche les caractéristiques des personnages et les directions possibles ainsi que les points d'expérience acquis lors des combats.

Vous pouvez également avoir accès aux menus et sous-menus, permettant un certain nombre d'actions pré-définies, en pressant la touche **validation** : la fenêtre **personnages** s'efface alors pour laisser place au menu principal et réapparaît une fois l'action terminée.

ATTENTION: vous devez toujours positionner le curseur de la grande fenêtre avant toute action (hormis le déplacement).

## 2 MENU PRINCIPAL

## Après le chargement du jeu, 4 options vous sont proposées :

- **a**  $-$  création des personnages touche **1** c  $-$  ancienne aventure.... touche **3**
- **anciens personnages .... touche 2**  $**d**$  **débuter l'aventure ..... touche 4**
- -

## a CREATION DES PERSONNAGES

Permet le choix des commandes (clavier ou joystick), du nombre et du nom des joueurs puis du personnage parmi 6 castes.

Vient ensuite la répartition des 6 points supplémentaires alloués aux personnages (voir chapître « caractéristiques personnages »).

Utilisez les flèches haut, bas pour sélectionner la caractéristique à modifier puis la touche validation pour augmenter sa valeur d'une unité.

Une fois les personnages créés, vous avez la possibilité de sauvegarder vos personnages sur une disquette vierge au format **DATA**.

ATTENTION: N'UTILISEZ PAS VOTRE DISQUETTE DE JEU !

#### $\mathbf b$ **ANCIENS PERSONNAGES**

Chargement de personnages déjà créés, préalablement sauvegardés sur disquette. Pour démarrer l'aventure, choisissez l'option 4 : « débuter aventure ».

## $\mathbf{c}$

 $3<sup>1</sup>$ 

## **ANCIENNNE AVENTURE**

Pour recommencer une aventure sauvegardée à l'endroit où vous l'aviez stoppée. NOTA : Vous ne pouvez pas charger une ancienne aventure en cours de jeu.

#### $\mathsf{d}$ **DEBUTER L'AVENTURE**

Pour démarrer le jeu. Cette option ne peut être sélectionnée qu'après création des personnages (ou chargement d'anciens personnages).

Toutes les manipulations de disquettes sont indiquées par des messages à l'écran.

## LES SOUS-MENUS

Vous avez accès aux sous-menus, à partir du menu principal, en pressant la touche validation.

- 1-déplace ... nord, sud, est, ouest, bas, haut.
- 2 ouvrir .... une porte, un passage...
- 3 regarder .. une zone particulière de l'écran.
- $4 action$ ... · attaquer : Pour attaquer, vous devez effectuer 1 jet de dé (de 20) en pressant la touche validation. De même pour ensorceler.
	- · Jeter 1 sortilège (sur soi, l'autre joueur ou 1 personnage à l'écran)
	- · discuter (avec 1 personnage à l'écran)
- $5 -$ utiliser... actionne 1 mécanisme (levier, manivelle...)

#### $6$  - objets  $\ldots$ • prendre

- poser
- · utiliser (un objet qu'on a sur soi)
- · donner (à 1 personnage à l'écran)
- · liste (les objets que le joueur a sur lui)
- $7$  disque  $\ldots$ sauvegarde la partie en cours. Utilisez 1 disquette vierge préalablement formatée pour votre première sauvegarde.
- $8 -$ annule pour annuler une action en cours. Réactive l'affichage de la fenêtre caractéristiques personnages et le déplacement du curseur.

## Copyright LANKHOR 1991

Les disquettes ci-contre font l'objet d'un copyright. Il est formellement interdit d'en faire une copie ou de copier la documentation. Les disquettes sont protégées contre la copie.

TOUTE TENTATIVE DE RECOPIE DES DISQUETTES PEUT PROVOQUER DES DOMMAGES AUX DISQUETTES OU A VOTRE ORDINATEUR.

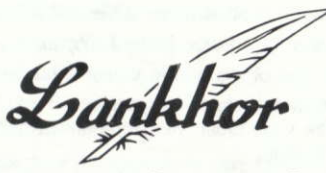

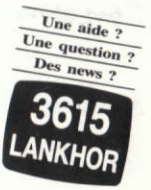

84 bis, avenue du Général-de-Gaulle 92140 CLAMART